## **BtHandwritePad User Manual version 1.2**

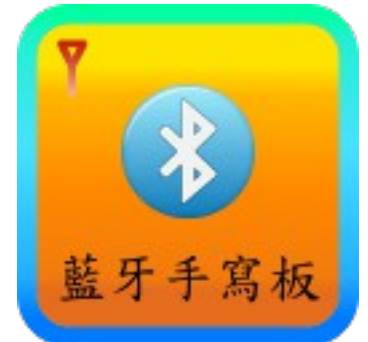

This BtHandwritePad User Manual shows you how to use BtHandwritePad APP (BtHandwritePadFree or BtHandwritePadPro) on AndroidTM phone, and BtHandwritePad Server on Windows<sup>®</sup> 7 PC.

## **System requirements:**

- Operation system:
	- Windows<sup>®</sup> 7 Home Premium or above for C# version, OR
	- Windows<sup>®</sup> 7, Vista, 2000, XP or above for Java<sup>TM</sup> version, OR
	- Linux Ubuntu 12.04. Fedora 17 or above for Java<sup>TM</sup> version
- Bluetooth enabled PC
- .Net Framework 4 (refer to<http://msdn.microsoft.com/en-us/library/8z6watww.aspx>for more information)
- Java: Java SE Runtime Environment 7 <http://www.oracle.com/technetwork/java/javase/downloads/jre7-downloads-1637588.html>

### **Documents:**

- 1. For information on PC Server Software installation, refer to ["BtServerInstallationGuide"](http://teamprof.coffeecup.com/storage/bthandwritepad/BtServerInstallationGuide.pdf)
- 2. For information on BtHandwritePadFree (or BtHandwritePadPro) APP installation on Android<sup>™</sup> mobile phone, refer to [http://www.samsungapps.com](http://www.samsungapps.com/)
- 3. For information on "How To Pair Bluetooth devices between Android<sup>TM</sup> phone and PC", refer to ["PairBluetoothDevice"](http://teamprof.coffeecup.com/storage/bthandwritepad/PairBluetoothDevice.pdf).
- 4. For information on "How To Use BtHandwritePad", refer to this manual.

# **Contact information:**

- URL:<http://teamprof.coffeecup.com/>
- Contact: [teamprof.net@gmail.com](mailto:teamprof.net@gmail.com)

#### **BtHandwritePad User Manual**

- 1. On Windows® 7 PC, turn-on Bluetooth (refer to your PC manual on how to turn-on Bluetooth).
- 2. Start the PC server, click "Start" menu:
	- "Start" → "All Programs" → "BtHandwritePad" → "BtHandwriteServer"

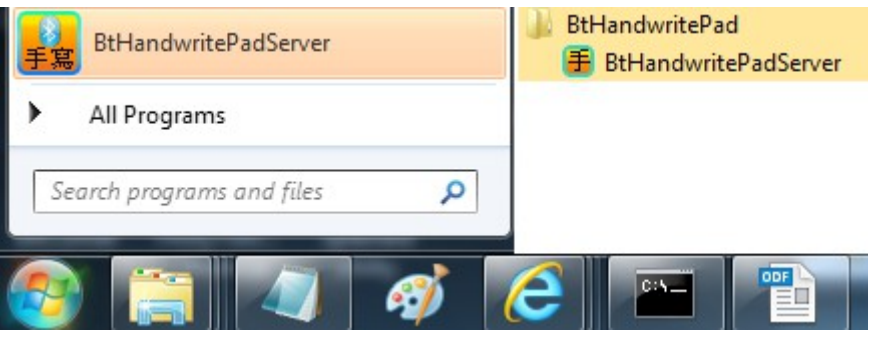

3. The following screen is shown if Bluetooth is on. Run Notepad (or other applications on PC) for receive character.

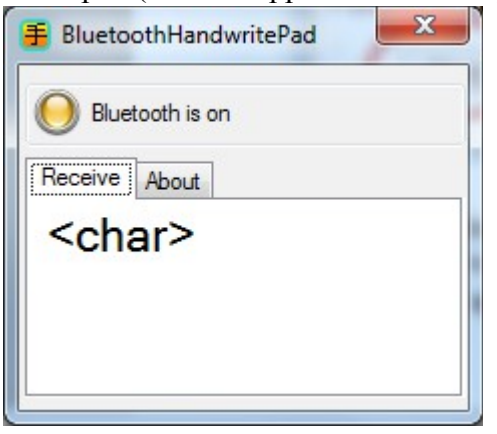

4. On Android™ phone, turn-on Bluetooth. Run BtHandwritePadFree or BtHandwritePadPro

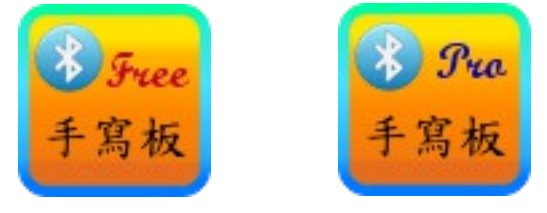

5. Click on the PC Server which is paired (refer to ["PairBluetoothDevice"](http://teamprof.coffeecup.com/storage/bthandwritepad/PairBluetoothDevice.pdf) for how to pairing) A connecting dialog shows progress.

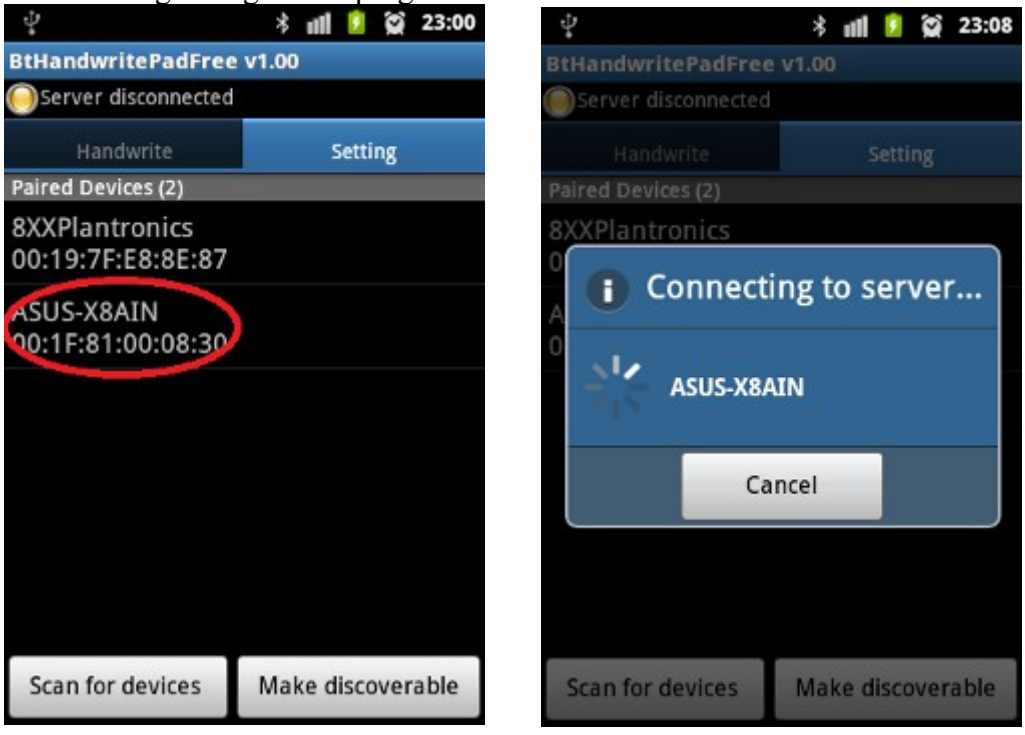

6. Green lights are shown for successful connection. Screens on the phone and PC are as below:

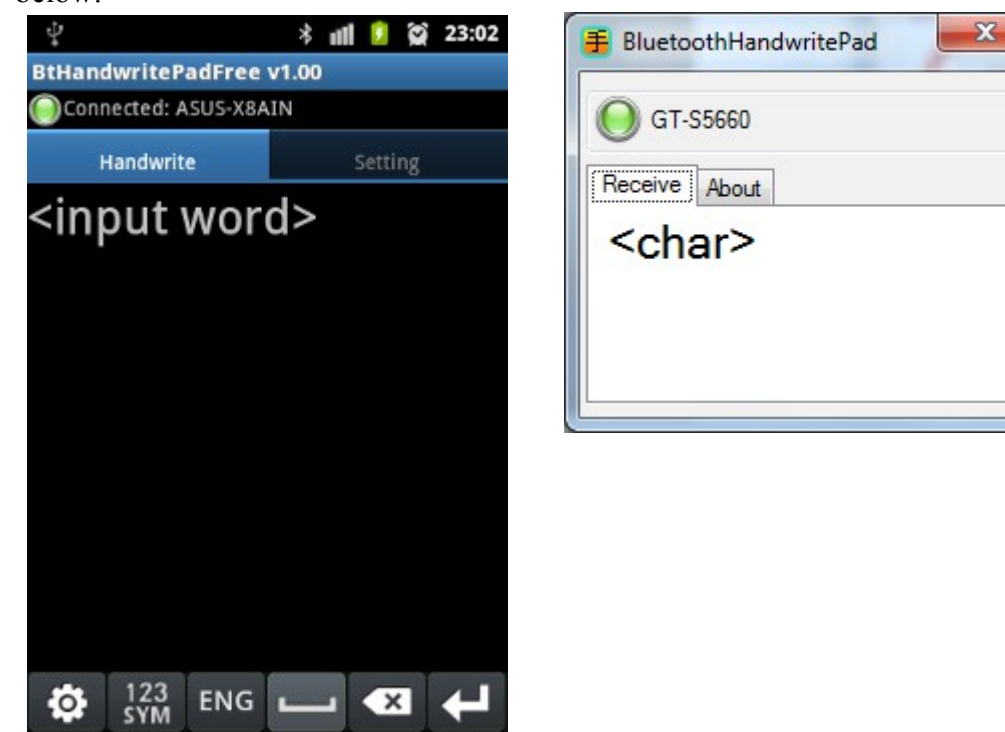

7. Connection between mobile phone and PC is established. You can write characters on the phone.

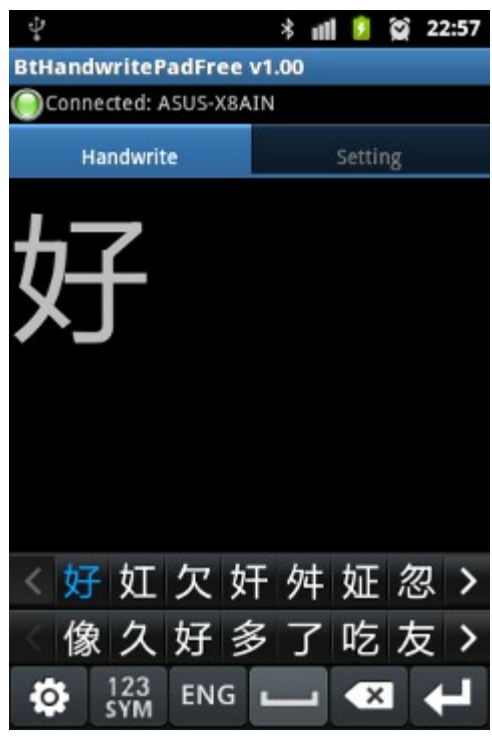

8. The character input on the phone will be sent to PC server. PC server will send the character to the current active window (Notepad in this example).

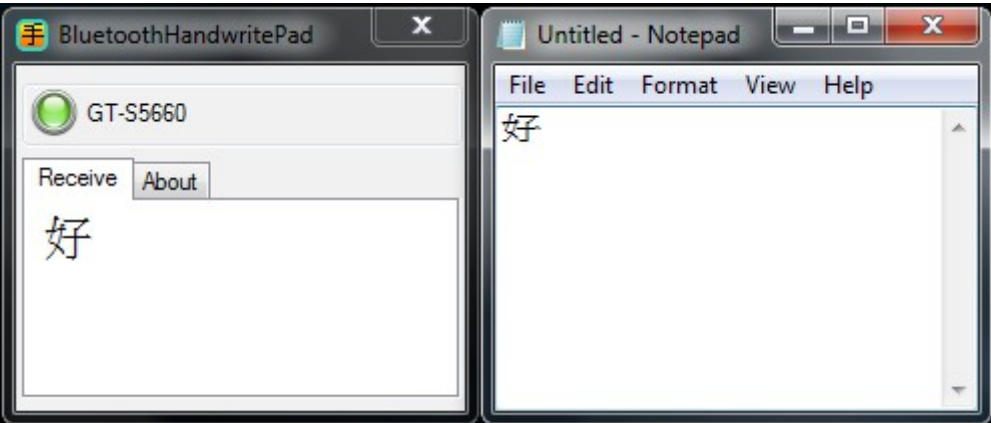

Enjoy BtHandwritePad.